## ⑨個人

ユーザーカードを作成して、個人情報と※施術歴を管理します。

※施術歴とはプログラムの再生履歴のことです。

# 〈自分の個人情報の確認〉

9−1. 画面右上にある赤色の【個人】をタッチします。

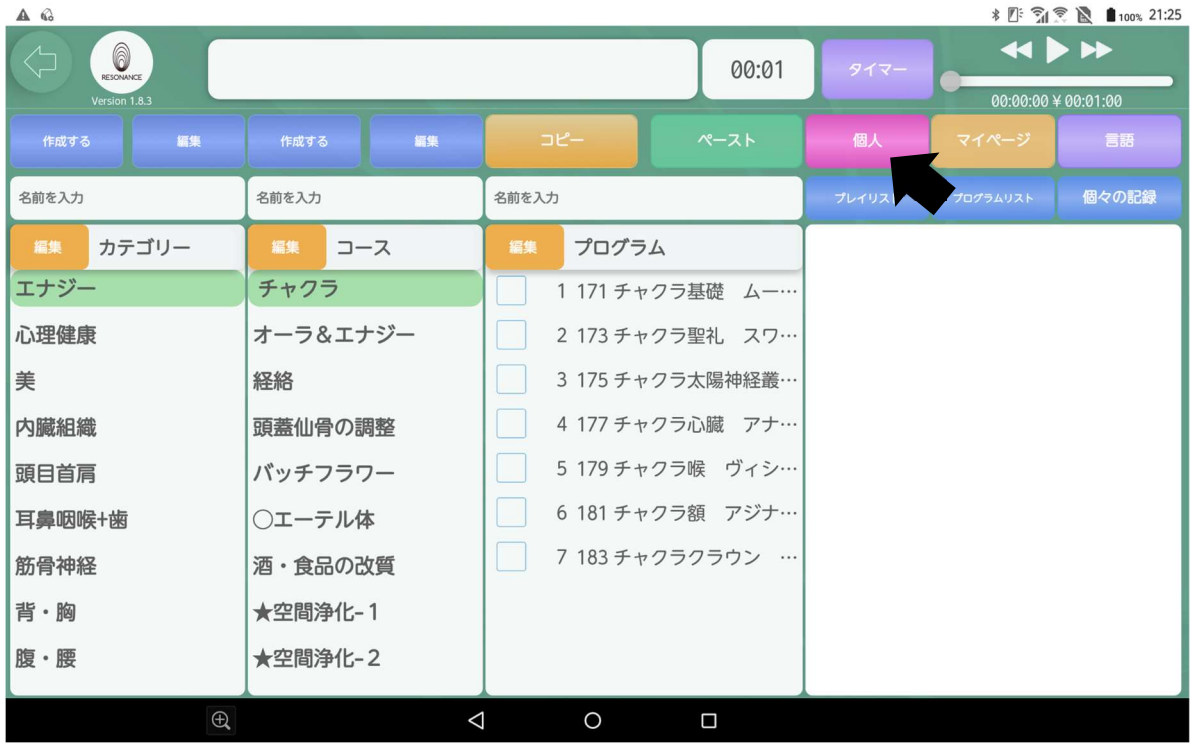

9−2. 画面の【MyCard】をタッチします。

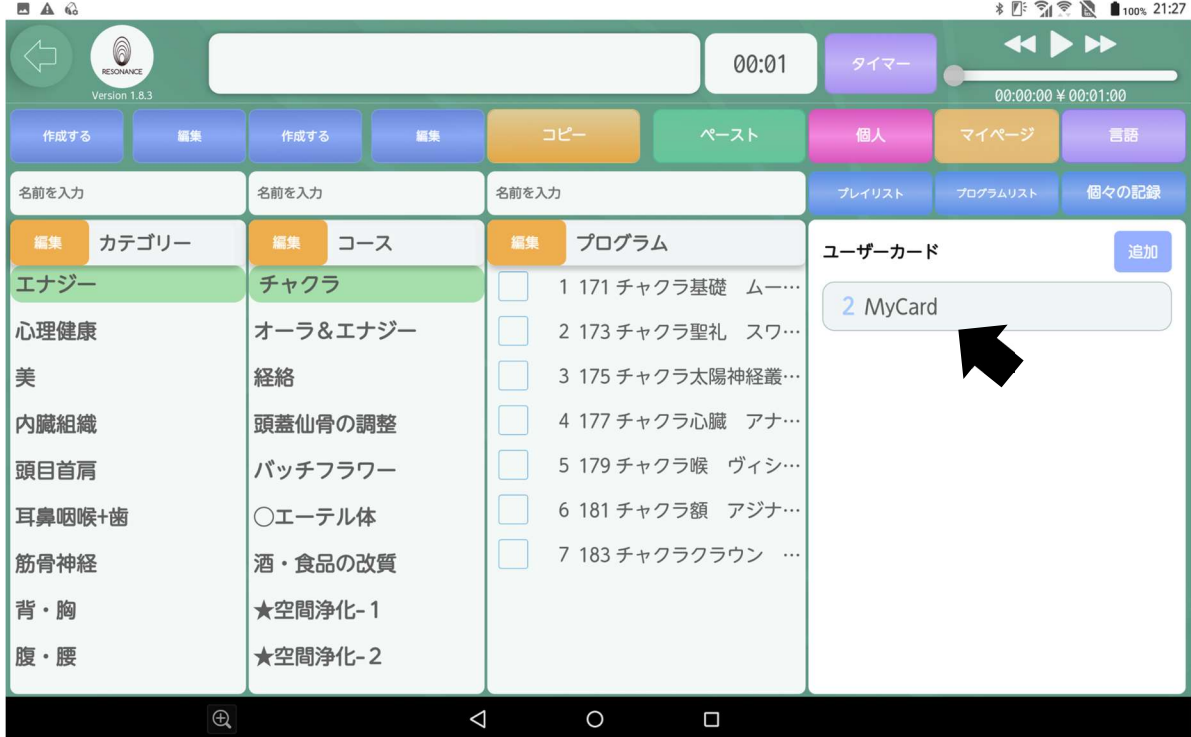

9−3. 自分の登録した個人情報(ユーザーカード)が確認できます。 ※最初は【MyCard】に自分の登録した情報がございます。

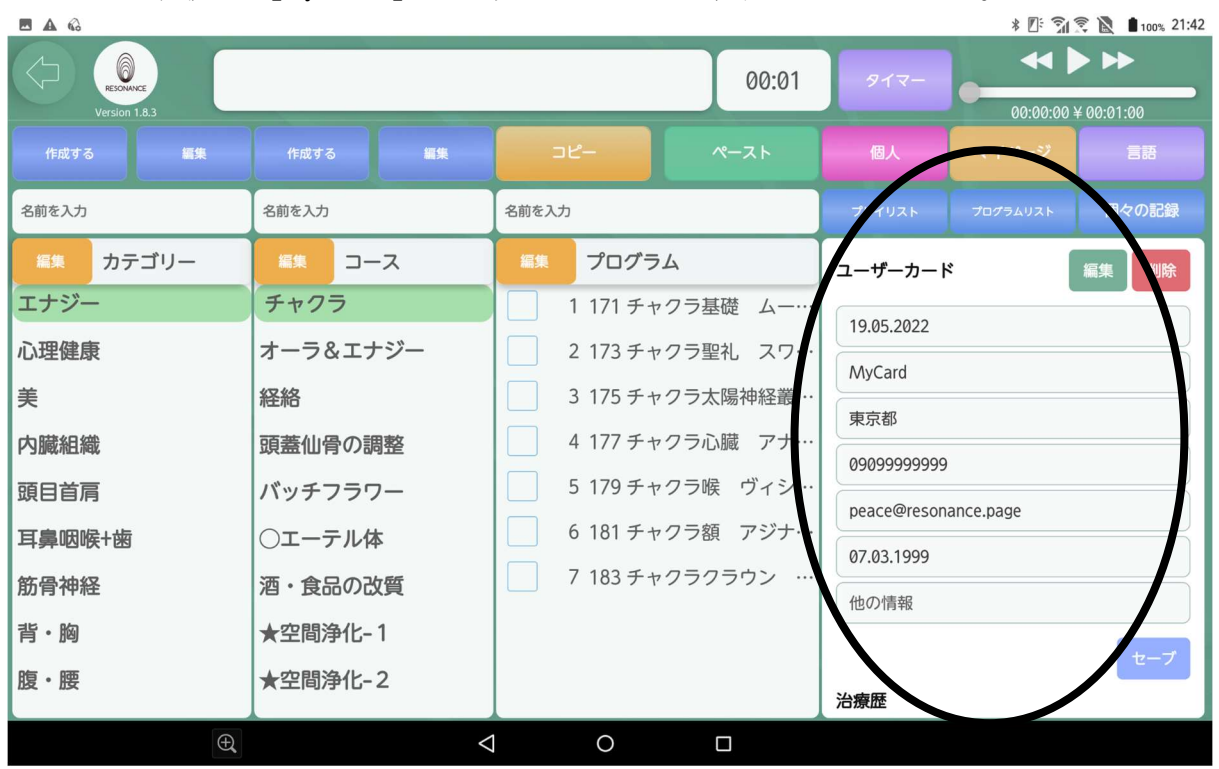

〈施術歴の確認〉

9−4. 上記の黒い○の画面上でスクロールすると【施術歴】も確認できます。

9−5. 画面右側の【施術歴】の下の【もっと見せる】をタッチすると、 施術歴の続きを確認できます。

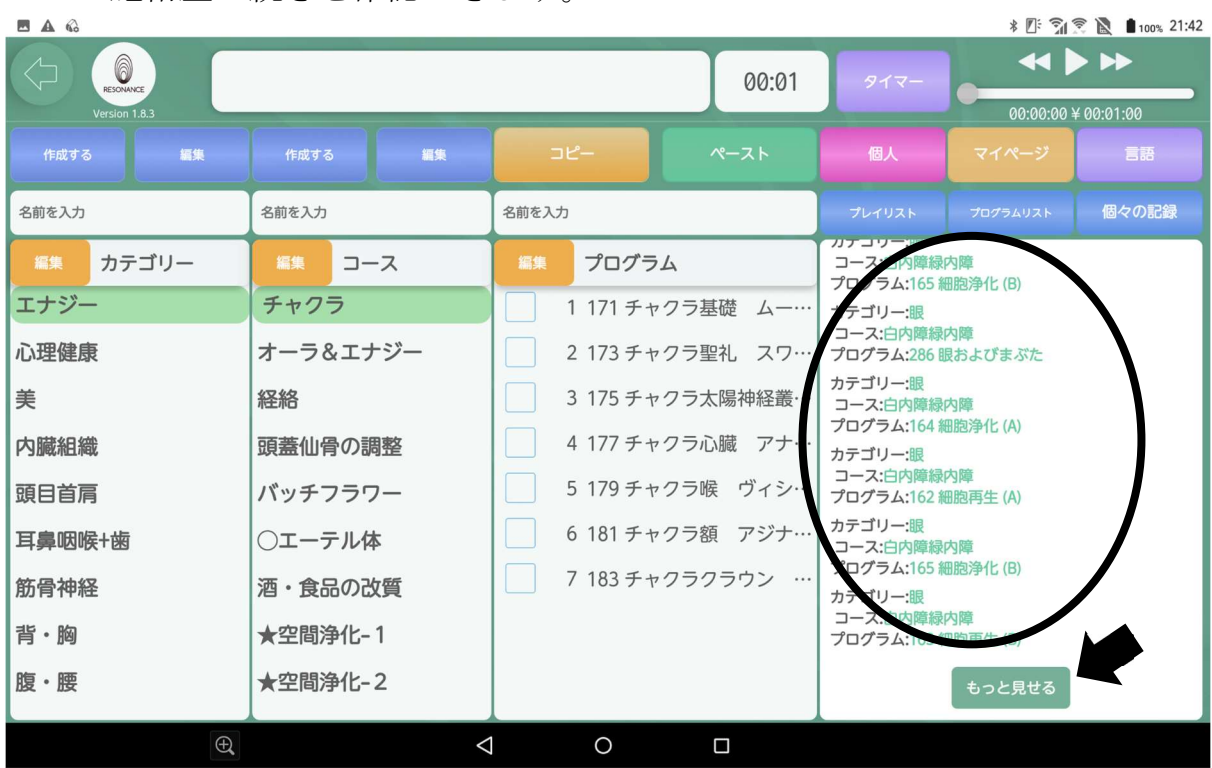

## ③ユーザーカードの編集

9−6. 画面右側の緑色の【編集】をタッチします。

※ユーザーカード内の最上部にある【アプリ登録日】以外は編集可能です。

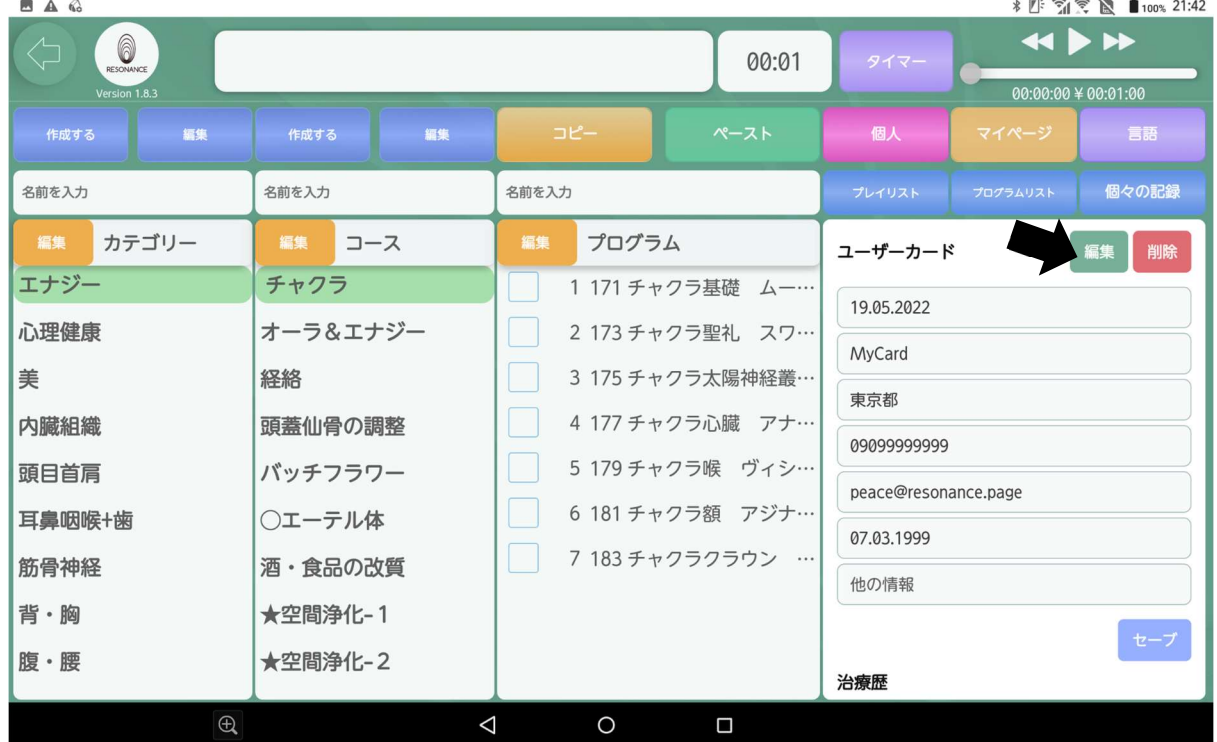

9−7.編集したい項目の画面をタッチします。

#### 例:【名前】を「MyCard」から「山田」に変更します。

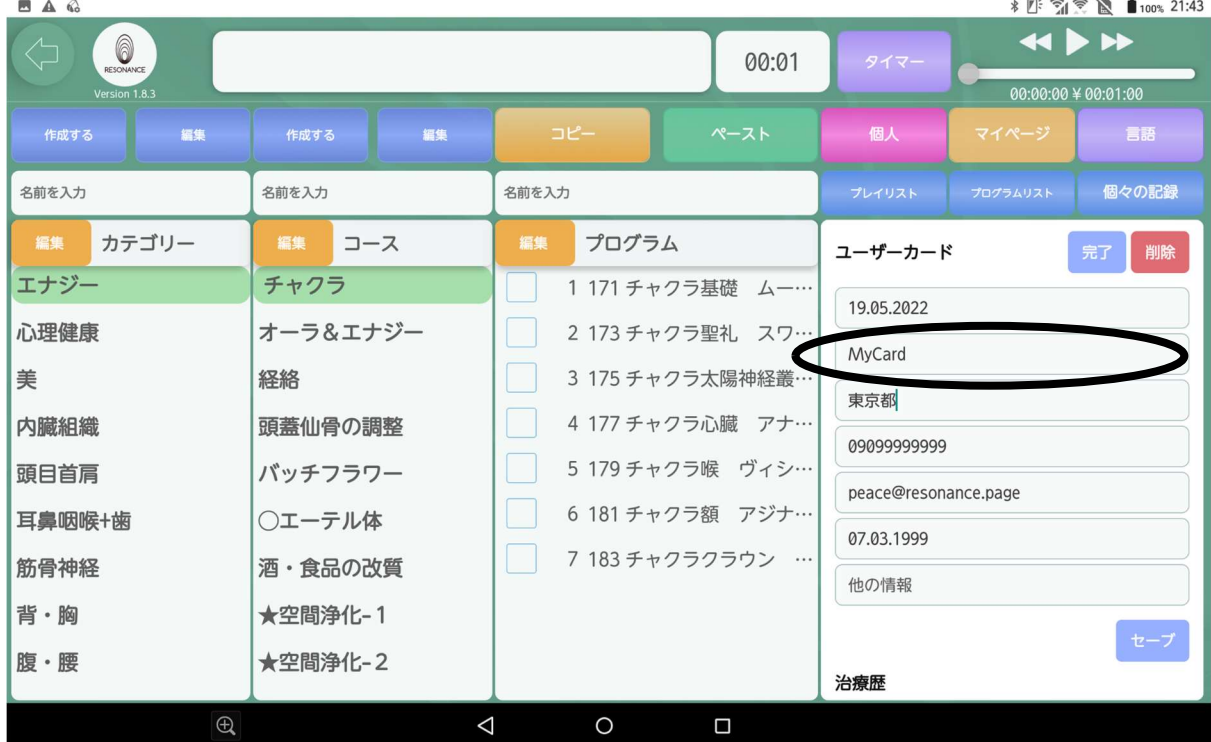

9−8. キーボード内の【 <sup>*x*</sup>】をタッチして【名前】の「MyCard」を削除 します。変更したい名前を入力して【確定】をタッチします。

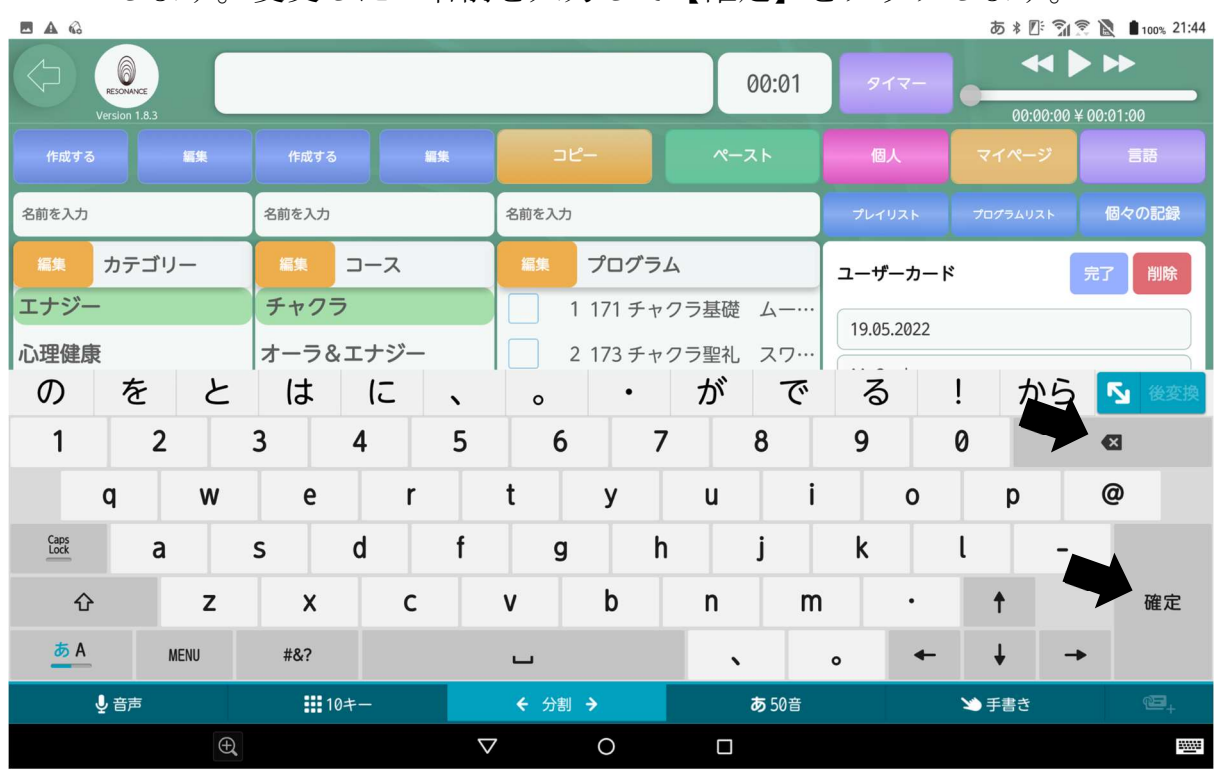

9−9.【名前】の編集と同じ方法で【住所】、【電話番号】、【Mail】、 【誕生日】、【他の情報】の編集も行えます。

誕生日は2000年7月30日の場合は「30072000」と入力します。

9-10. 編集が終わりましたら、画面右下の【セーブ】をタッチします。

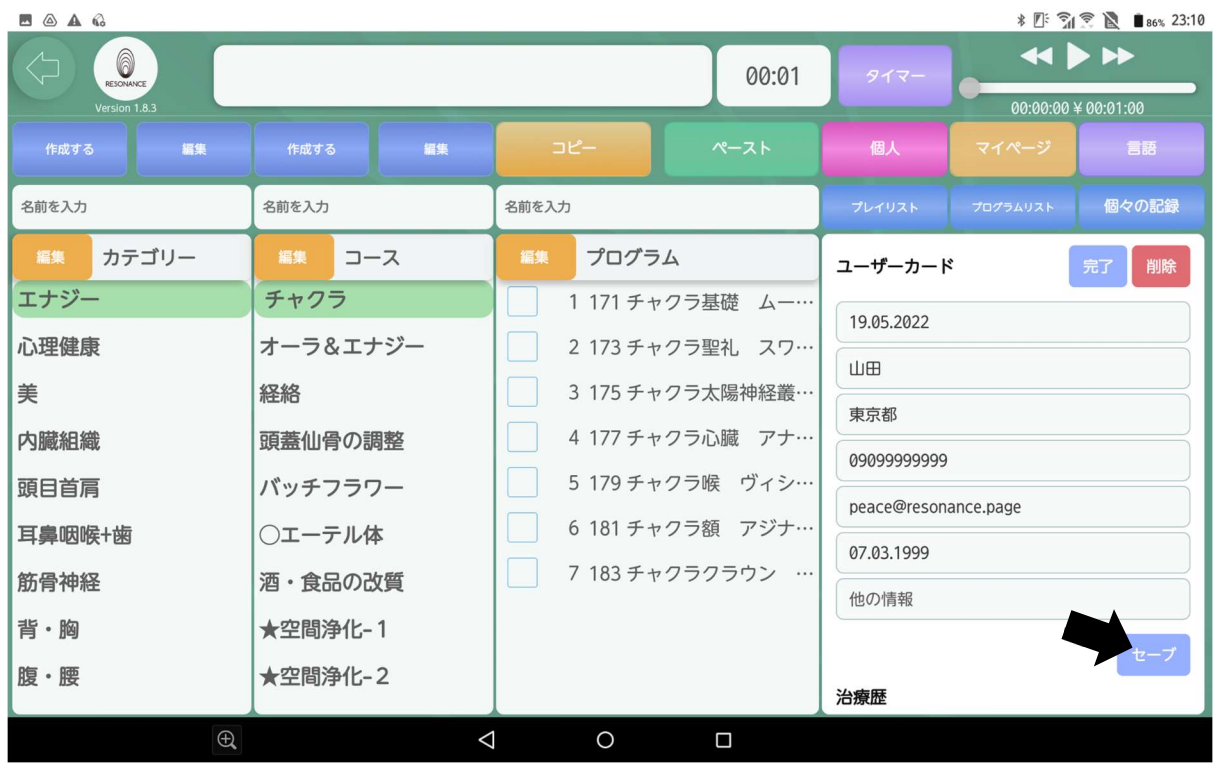

#### 9-11. 最初の画面に戻り、変更が反映されました。

※ユーザーカードに反映されるまで時間がかかる場合がございます。

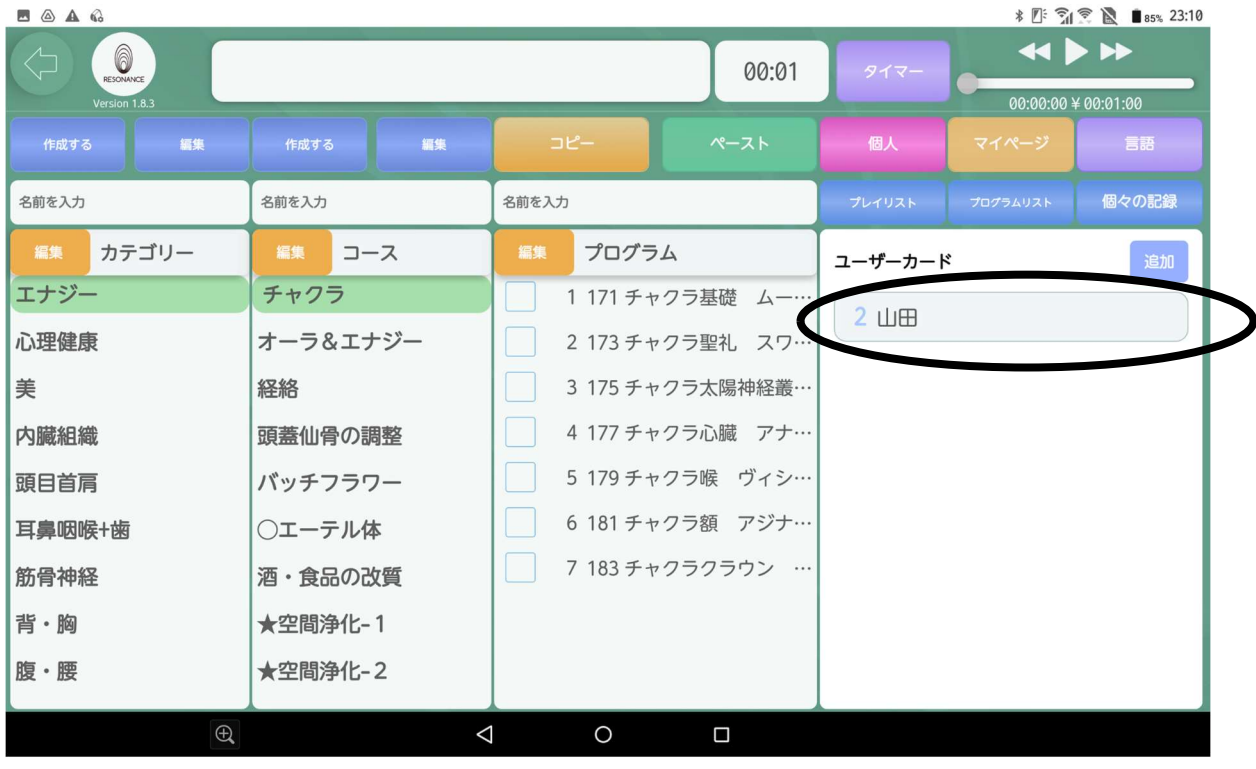

#### 〈ユーザーカードの追加方法〉

※自分以外の人にプログラムを当て、プログラムの施術歴を残し、確認した い 場合は、まずはユーザーカードに登録したい人の情報を追加します。

9-12. 画面右側の青色の【追加】をタッチします。

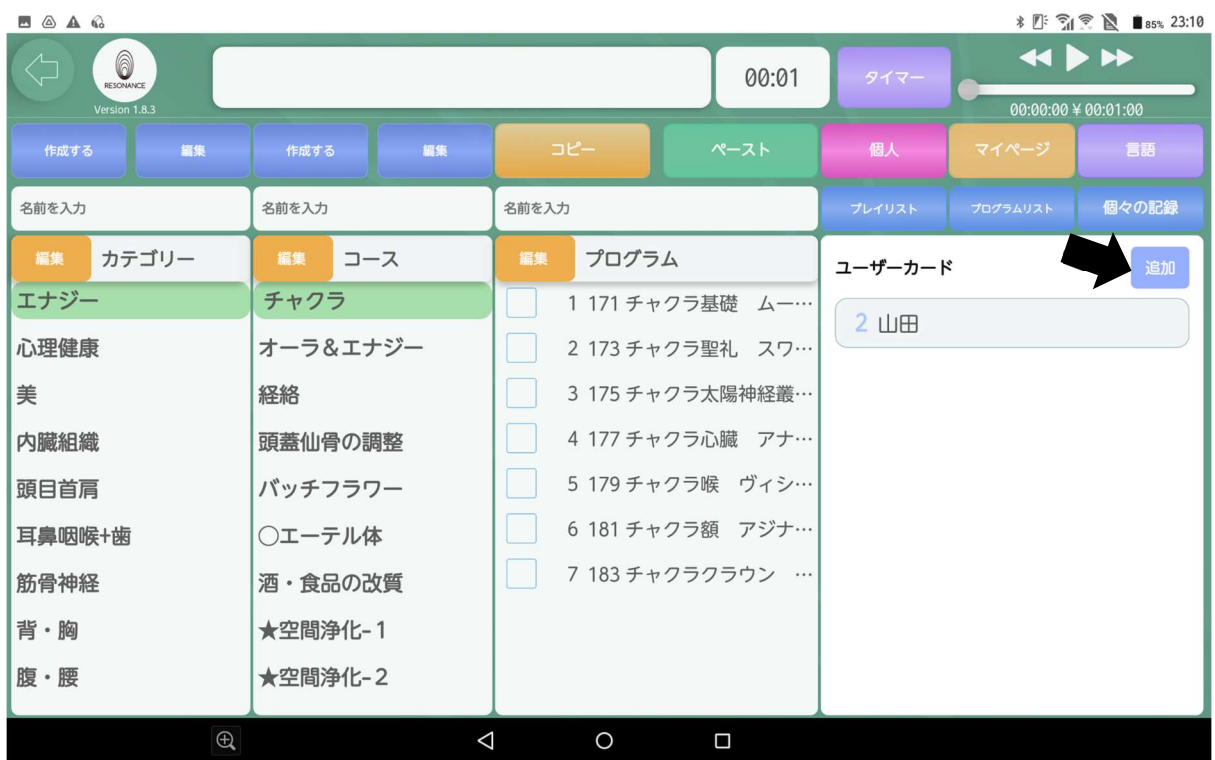

#### 9−13.ユーザーカードに追加したい人の個人情報を全て入力します。 各項目をタッチして、キーボードで情報を入力します。 【他の情報】のみ未記入でも可。

| * 四 『 『 图 ■ 77% 0:17<br>$\circledcirc$ $\blacksquare$ $\blacktriangle$ $\circledcirc$ |                 |                   |                        |                                                  |          |       |
|---------------------------------------------------------------------------------------|-----------------|-------------------|------------------------|--------------------------------------------------|----------|-------|
| 6<br>$\Leftrightarrow$<br>RESONANCE<br>Version 1.8.3                                  | 00:01           |                   |                        | $\leftrightarrow$<br>タイマー<br>00:00:00 ¥ 00:01:00 |          |       |
| 編集<br>作成する                                                                            | 編集<br>作成する      | コピー               | ペースト                   | 個人                                               | マイページ    | 言語    |
| 名前を入力                                                                                 | 名前を入力           | 名前を入力             |                        | プレイリスト                                           | プログラムリスト | 個々の記録 |
| カテゴリー<br>編集                                                                           | 編集<br>コース       | 完了                | プログラム                  |                                                  |          | 追加    |
| エナジー                                                                                  | チャクラ            |                   | 1 171 チャクラ基礎 ムーラダ…     | 名前*                                              |          |       |
| 心理健康                                                                                  | オーラ&エナジー        | 2 173 チャクラ聖礼 スワディ |                        | 住所                                               |          |       |
| 美                                                                                     | 経絡              | 3 175 チャクラ太陽神経叢   |                        | 電話番号*                                            |          |       |
| 内臓組織                                                                                  | 頭蓋仙骨の調整         |                   | 4 177 チャクラ心臓 アナハヌ…     | Mail*                                            |          |       |
| 頭目首肩                                                                                  | バッチフラワー         |                   | 5 179チャクラ喉 ヴィシュブ…      | 誕生日                                              |          |       |
| 耳鼻咽喉+歯                                                                                | ○エーテル体          |                   | 6 181 チャクラ額 アジナ<br>(A) | 他の情報                                             |          |       |
| 筋骨神経                                                                                  | 酒・食品の改質         |                   | 7 183 チャクラクラウン サノ      |                                                  |          | セーブ   |
| 背·胸                                                                                   | ★空間浄化-1         |                   |                        |                                                  |          |       |
| 腹・腰                                                                                   | ★空間浄化-2         |                   |                        |                                                  |          |       |
| $\bigoplus$                                                                           | $\triangleleft$ | $\circ$           | $\Box$                 |                                                  |          |       |

9−14. 個人情報の入力を終えたら、右下の【セーブ】をタッチします。

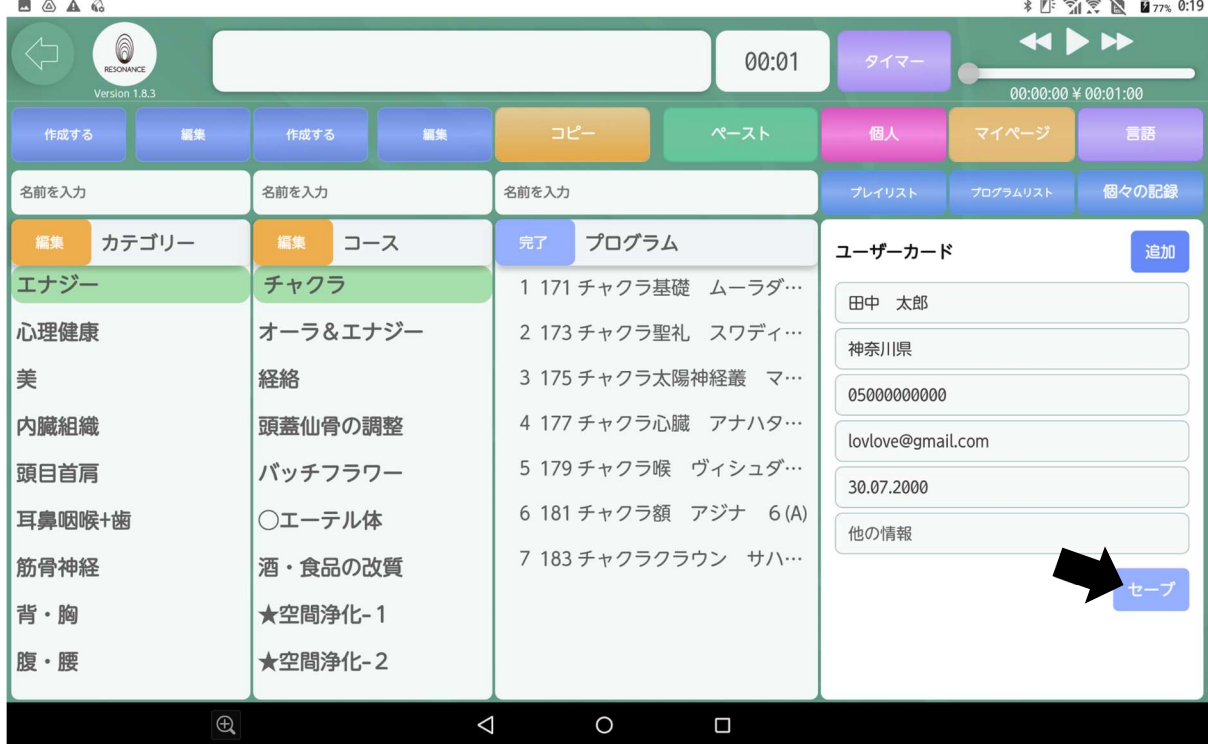

9−15.最初の画面に戻り、ユーザーカードの追加が反映されました。 ※ユーザーカードに反映されるまで時間がかかる場合がございます。

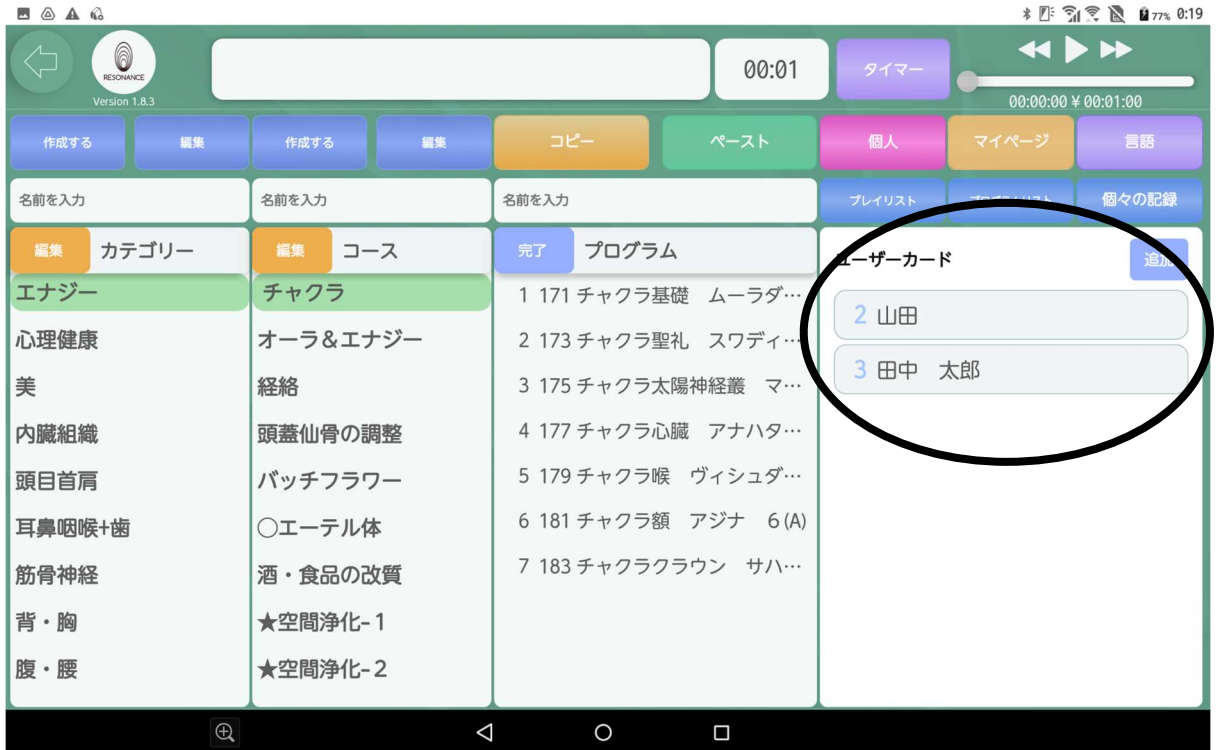

〈追加したユーザーカードの編集〉

9−16.編集したいユーザーカードをタッチします。

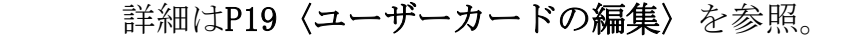

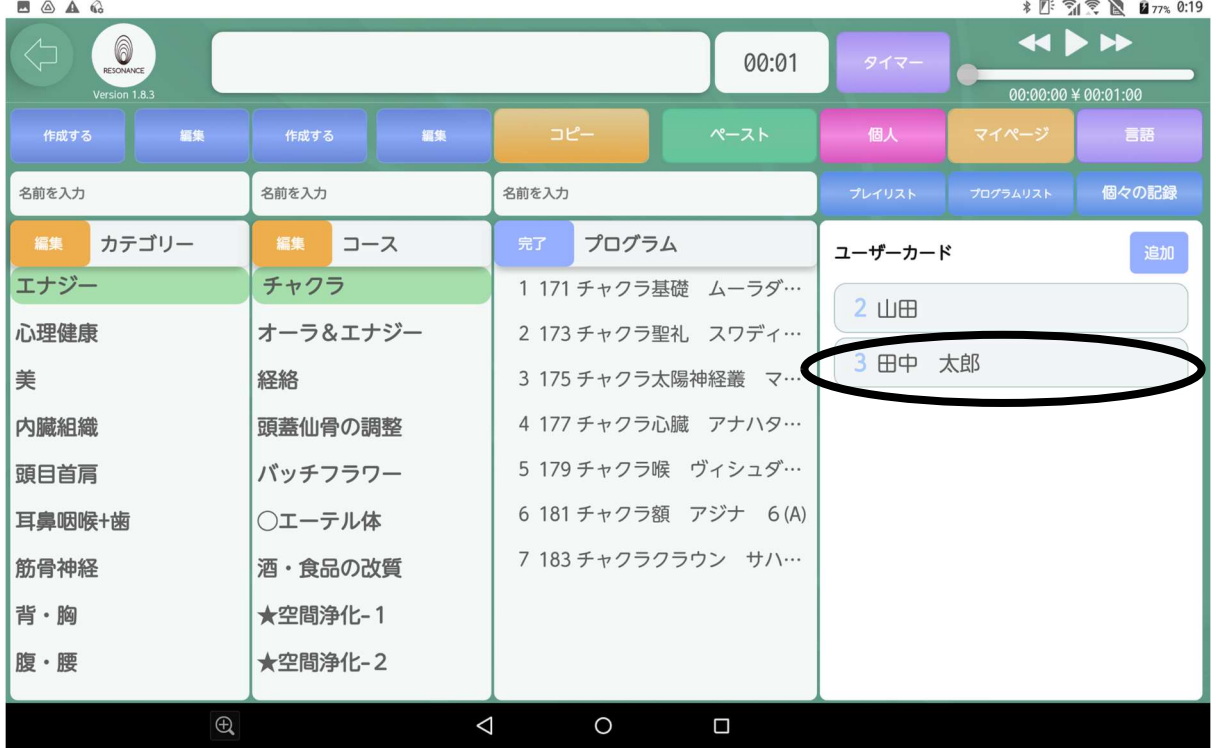

# 〈ユーザーカードの削除〉

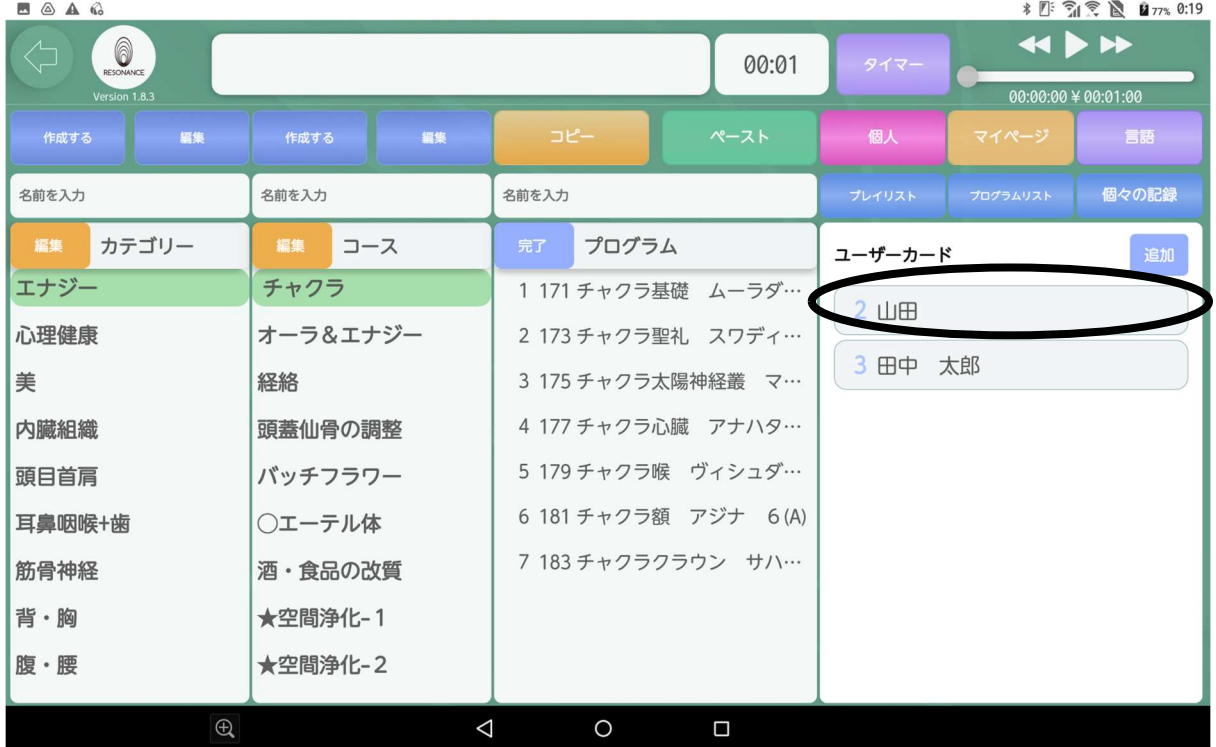

9-17. 削除したいユーザーカードをタッチします。

9-18. 画面右上の赤色の【削除】をタッチします。

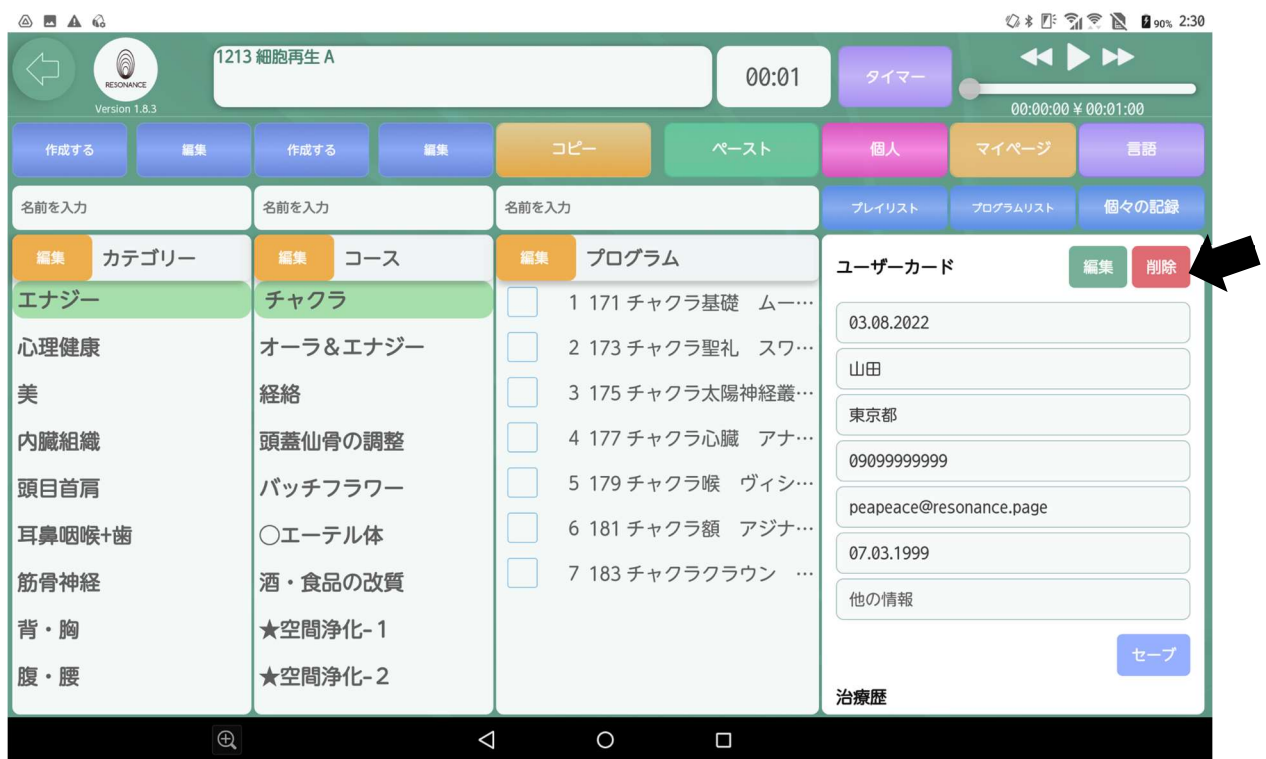

### 9−19.【消去してもよろしいですか?◯◯】と表示されますので、 【はい】をタッチします。

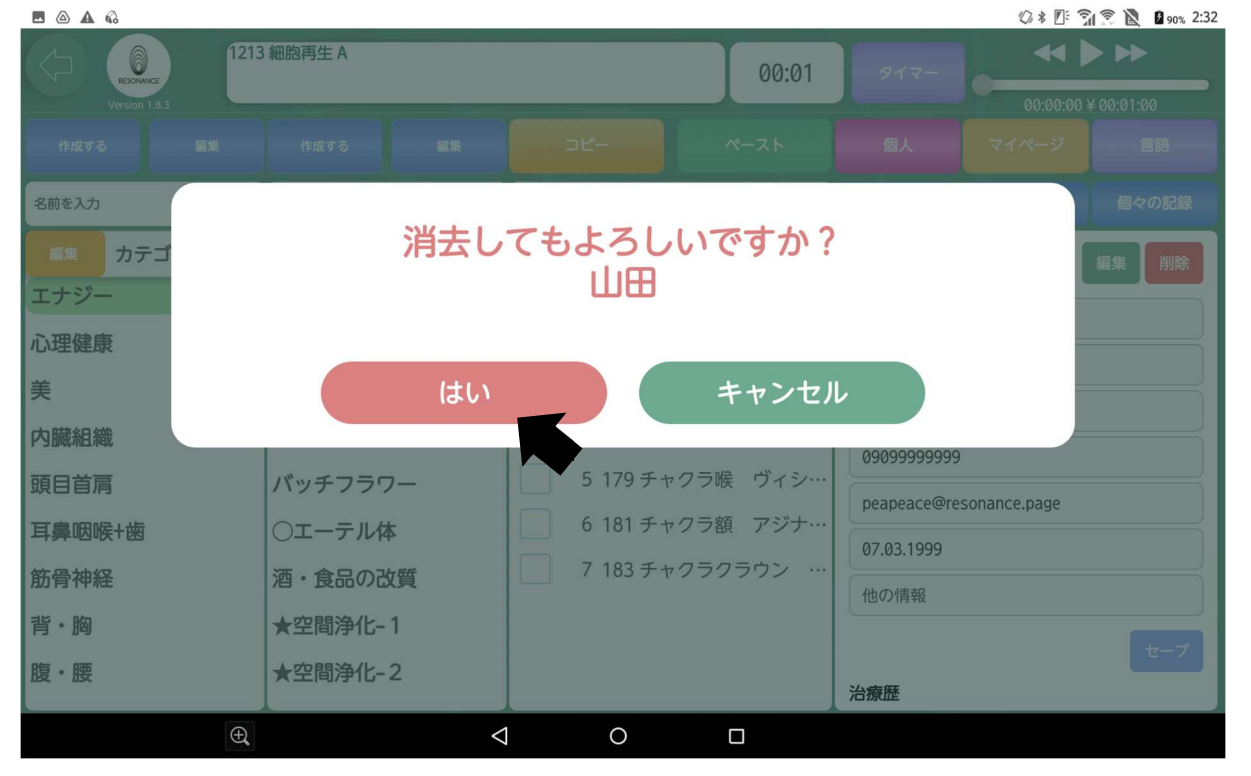

#### 9−20. ユーザーカードが1つ削除されました。

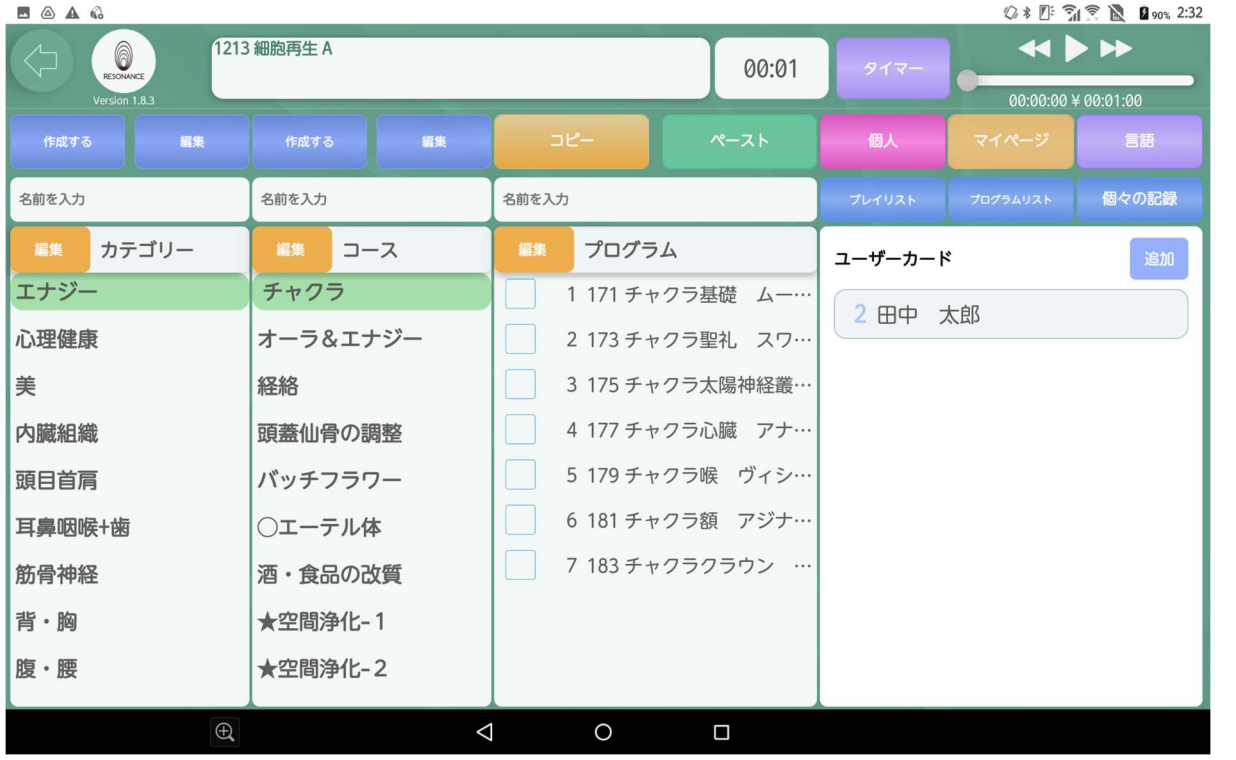